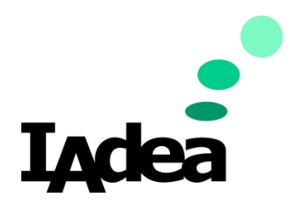

## **QSR / TECH DOC**

**Date**

4/24/2024

**Version 1.0.0**

# **Installing Security Certificates**

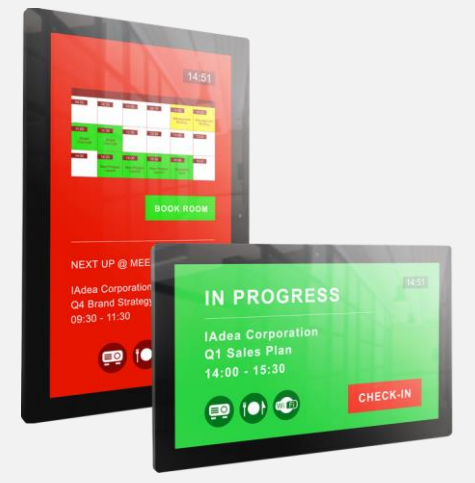

#### **America**

20 Fairbanks, Ste, 170 Irvine, CA 92618 California, U.S.A

#### **Taiwan**

114, 3F, No. 21 Ln. 168, Xingshan Rd. Neihu Dist., Taipei, Taiwan

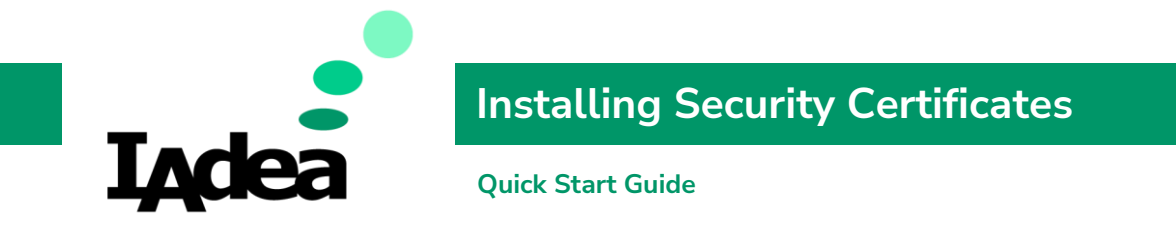

This printed quick guide provides a quick walkthrough of the set-up process.

## Technical Spec

### **You will need:**

- **Android 12 Media Player with Latest Firmware (4.X.X or above)**
- **Security Certificate Files**

# **Security Certificate Installation SOP**

- 1. Copy and Paste the CA certificate (\*.pem) and User certificate (\*.pfx) to USB drive. Then plug the USB drive into the device.
- 2. From Basic Settings Page, click on Advanced → tap 3x on the bottom right corner to access the Android home page. Then open the **Settings** app.

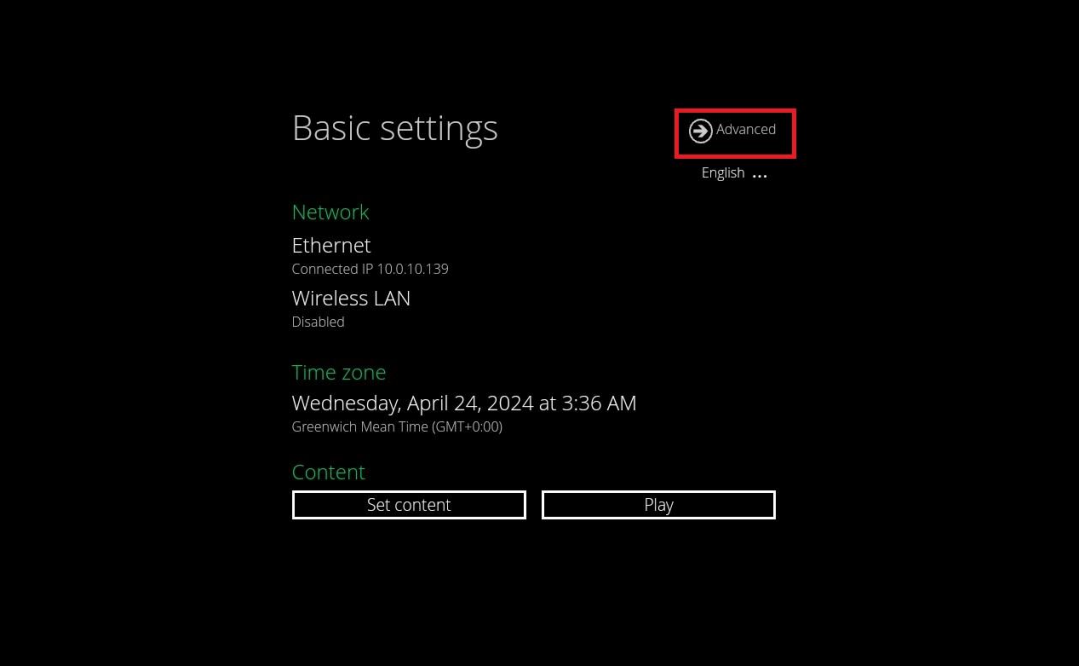

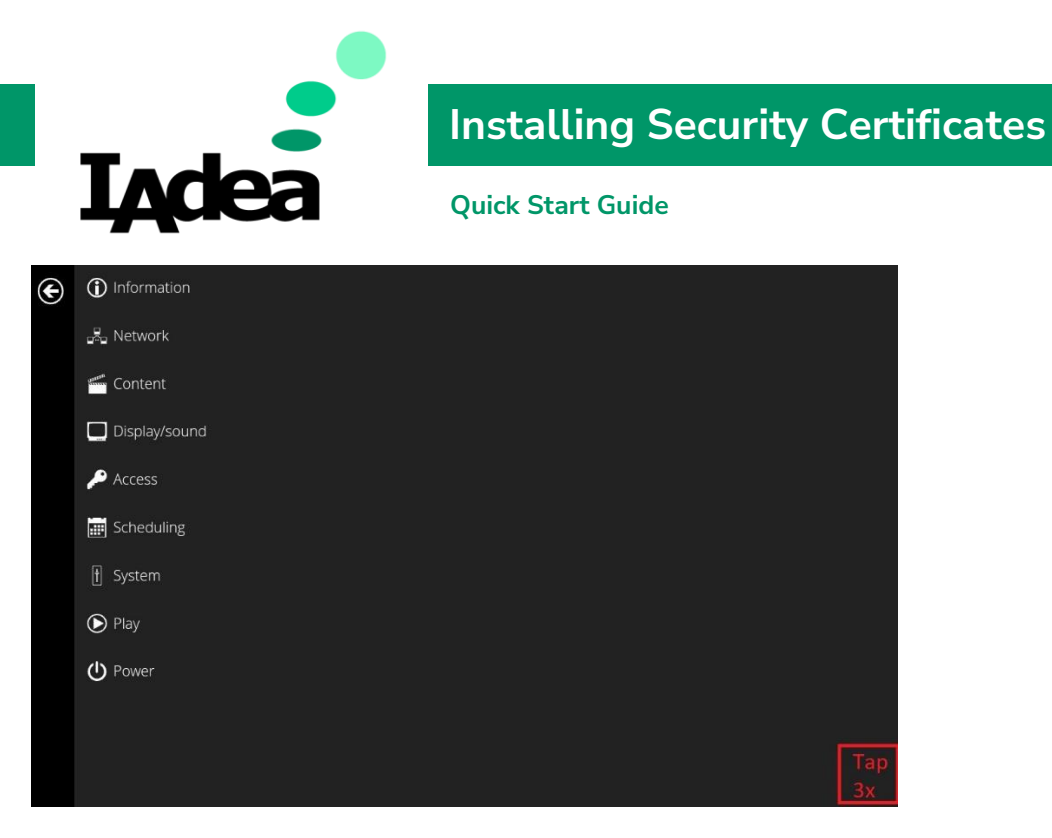

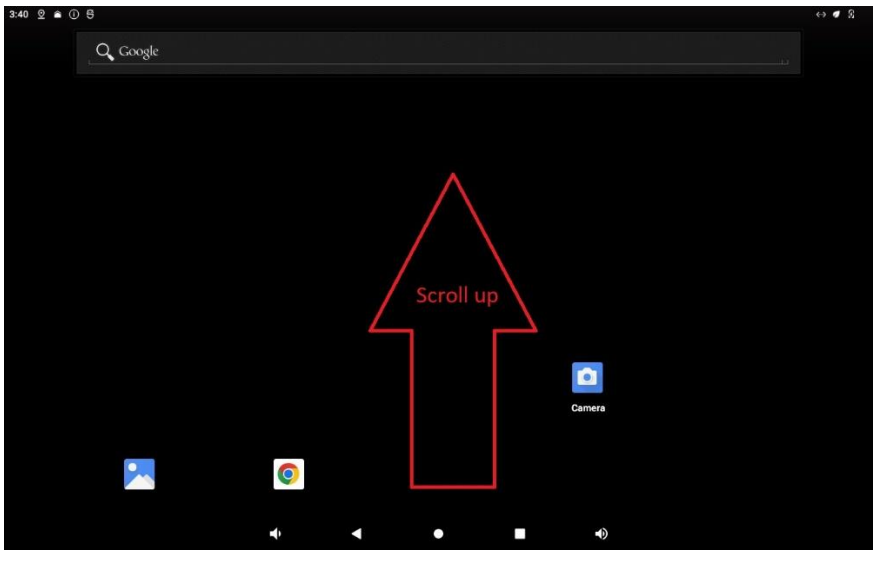

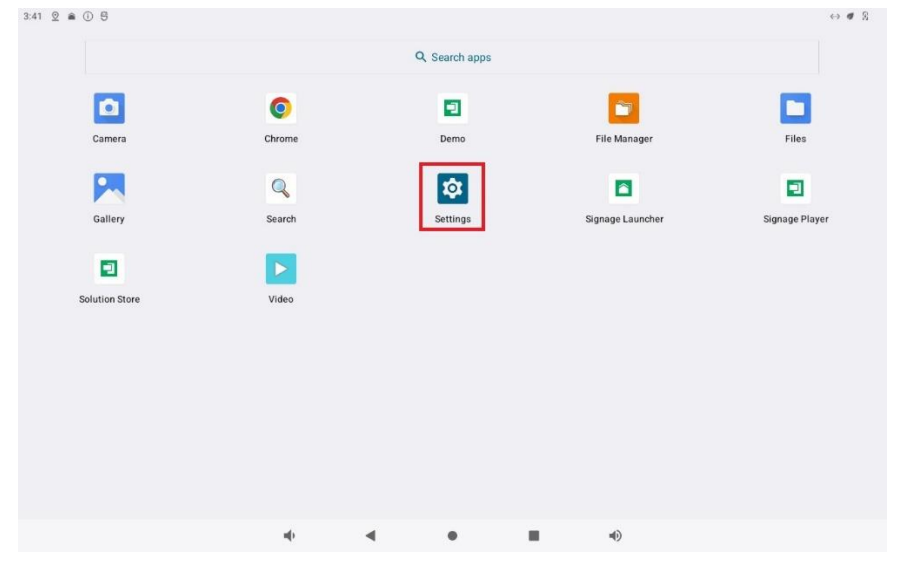

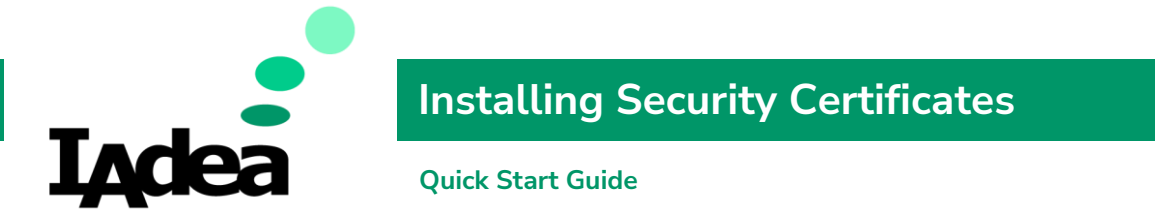

3. Click on **Security** → **Encryption & credentials** → **Install a certificate** → **Wi-Fi certificate → Install anyway**<br>**and a complete the state of state of state of state of state of state of state of state of state of state of sta** 

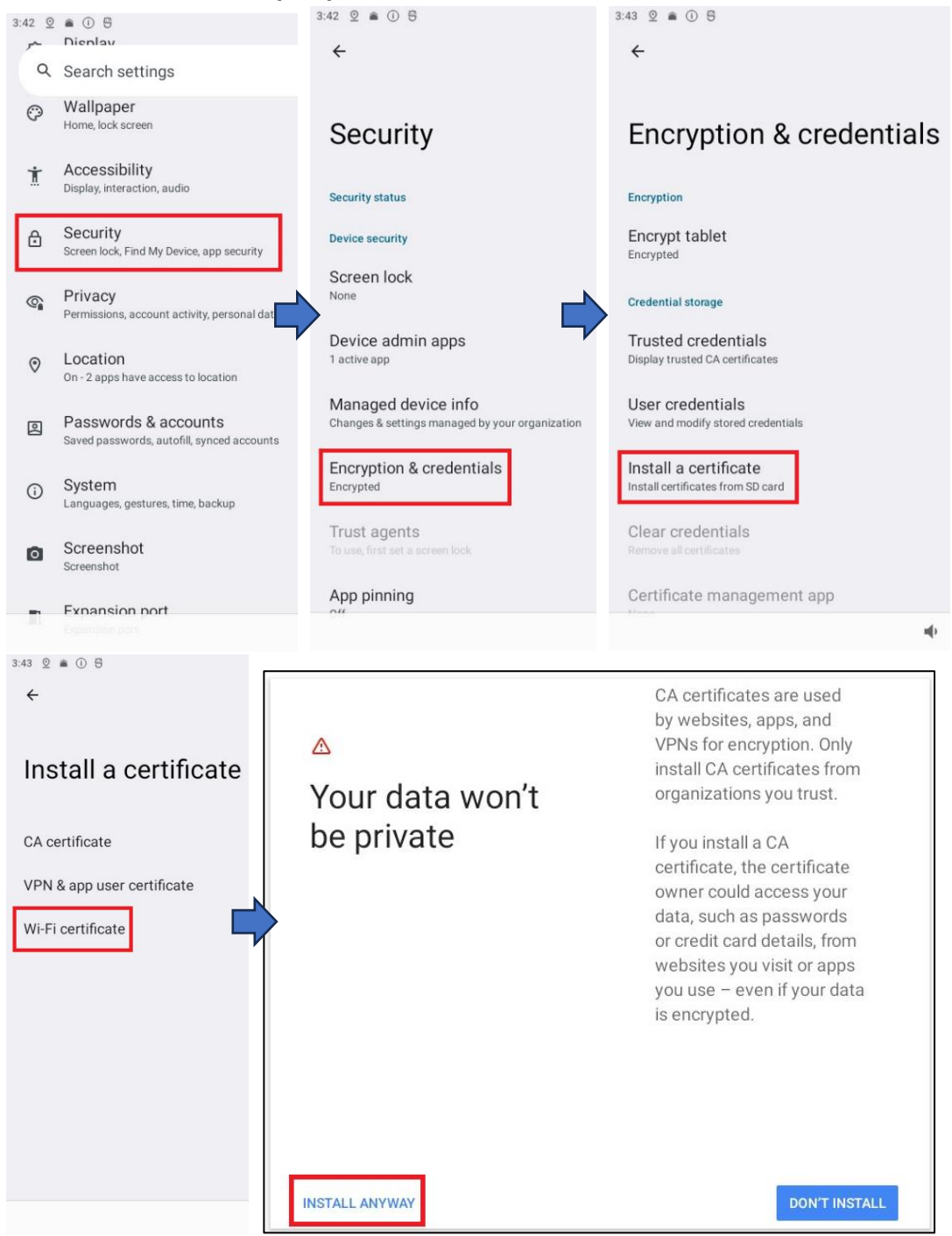

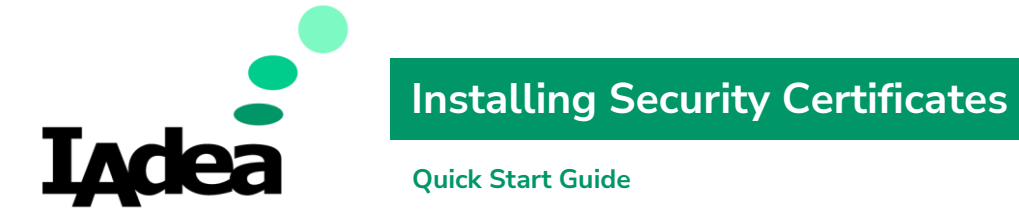

### 4. Select the **USB Drive** and the **CA certificate.**

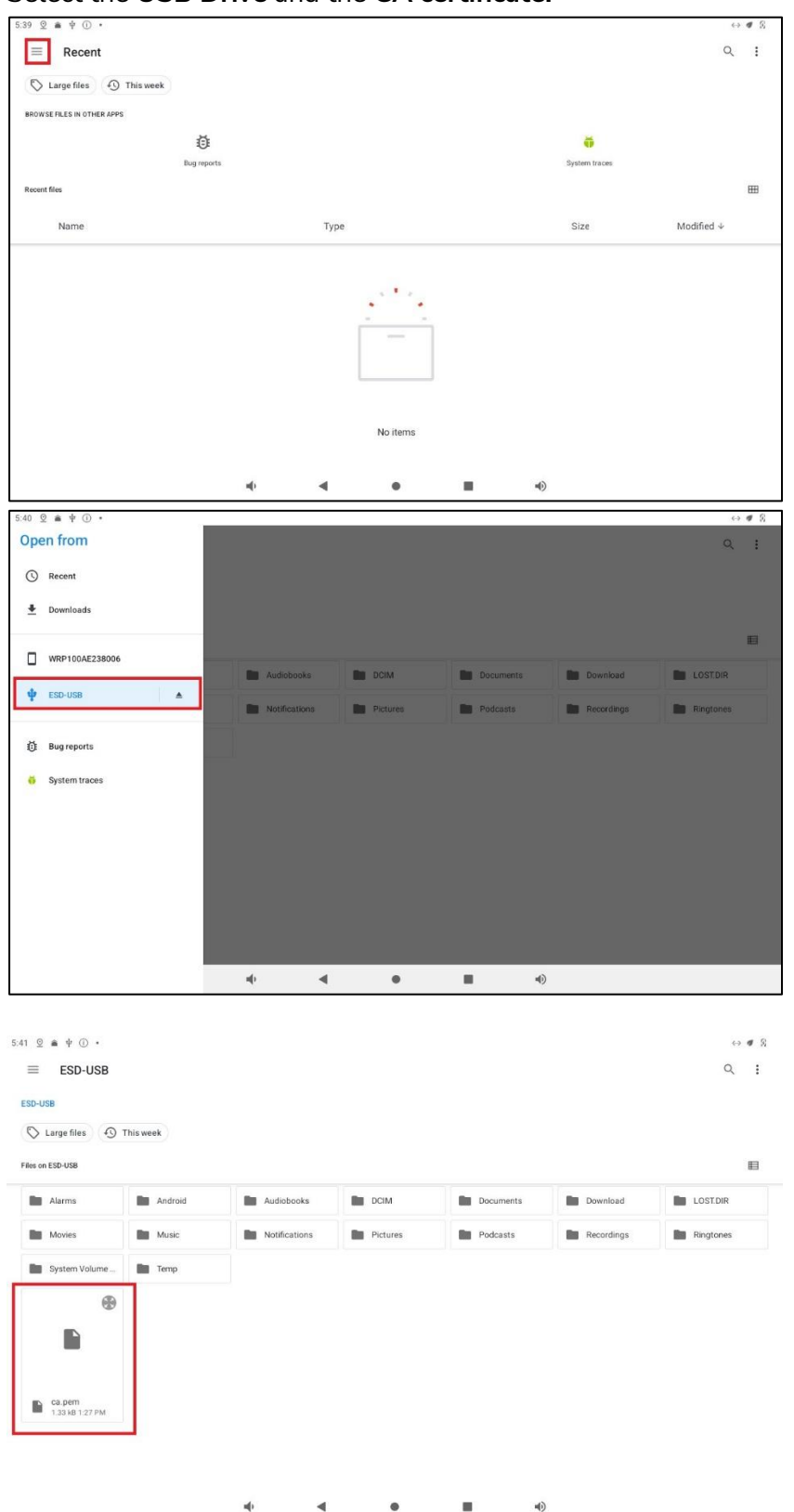

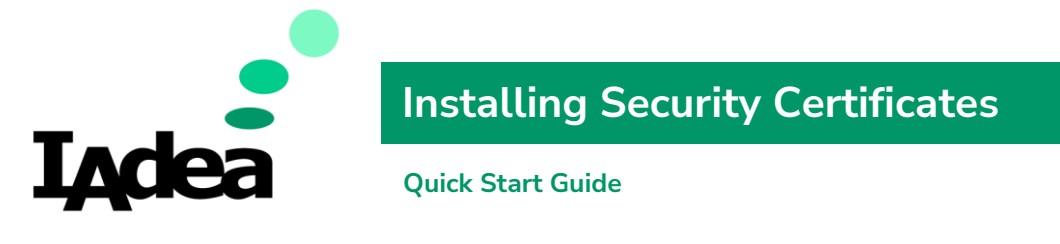

5. Name the certificates and click [OK]

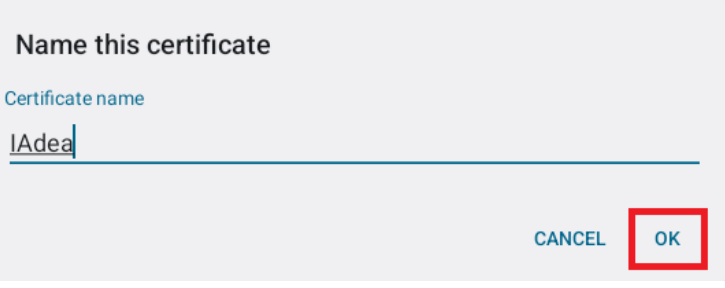

6. You can also verify by selecting **User credentials** to view all installed certificates.

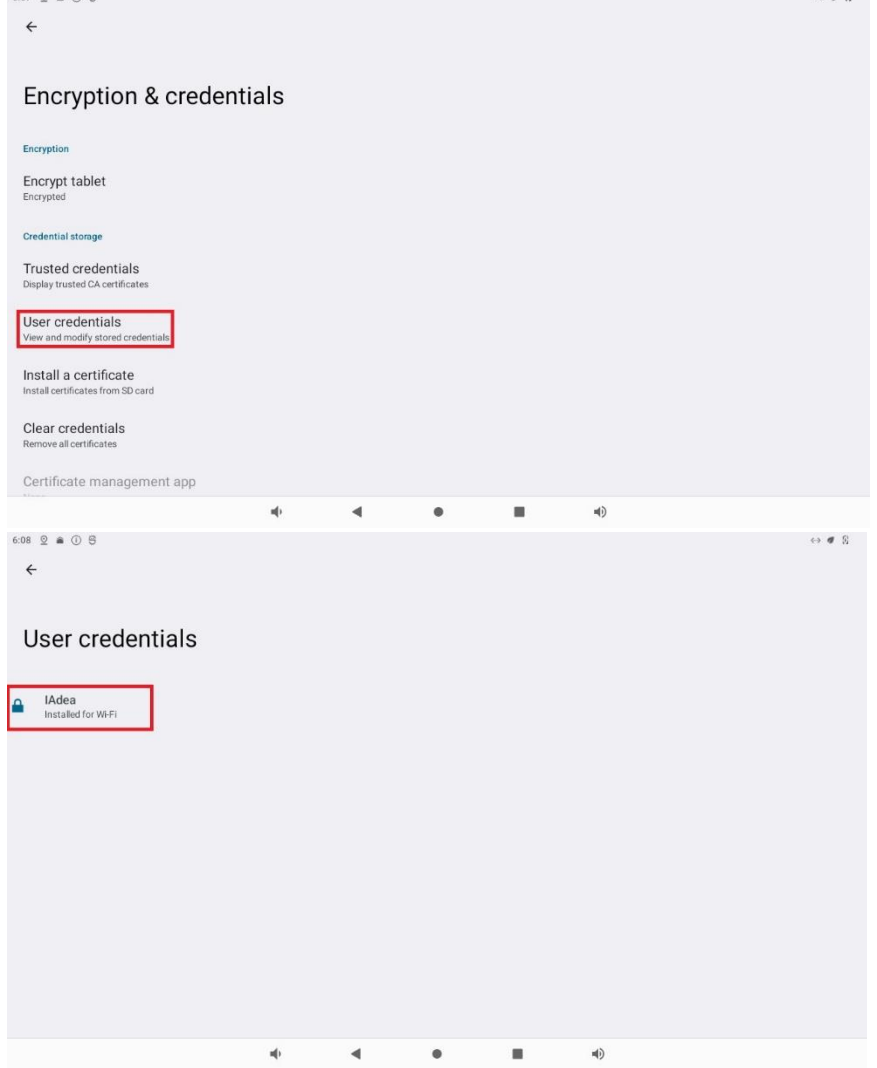

7. Go back **step 3** to install another certificate.

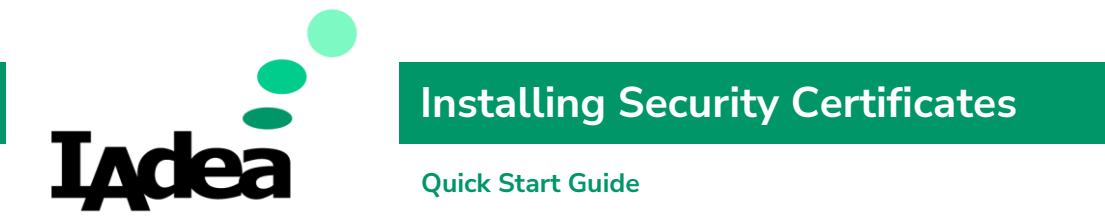

8. After installing the certificates, go **Ethernet** and choose **Modify network**.

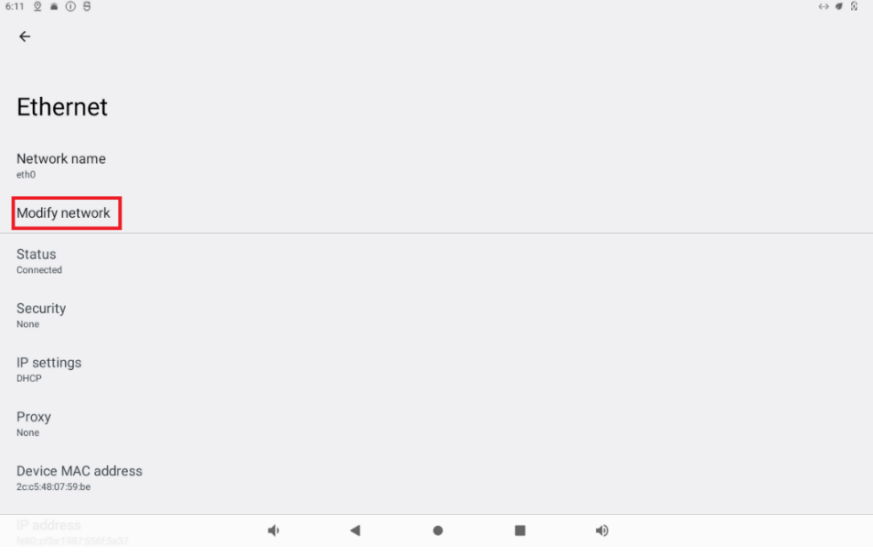

9. Choose your preferred **Security, EAP method, CA certificate and User certificate**. You can fill anything in **Identity** but cannot be blank. **Save** settings

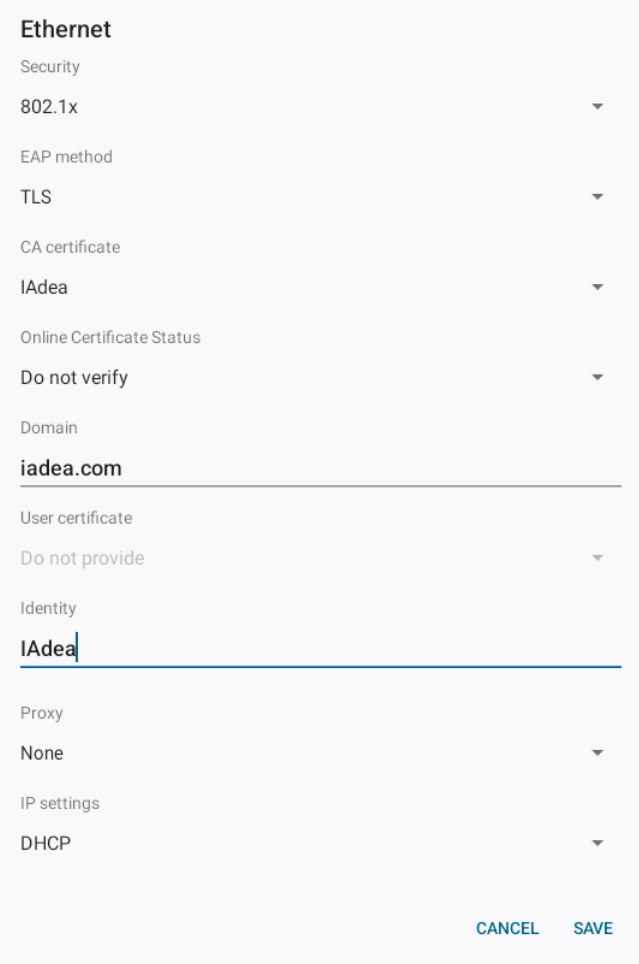

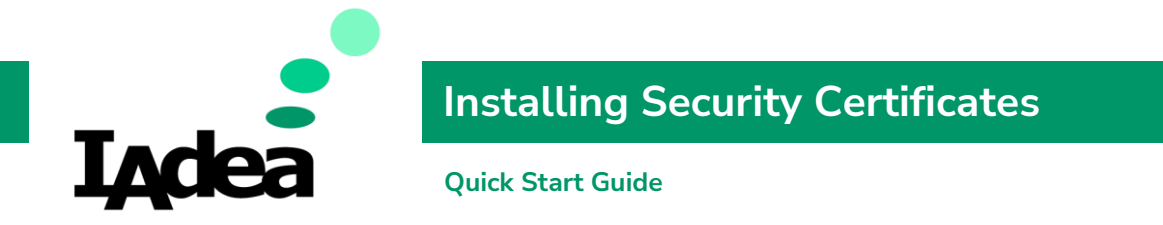

10. Confirm the connection status changes to **Connected**.

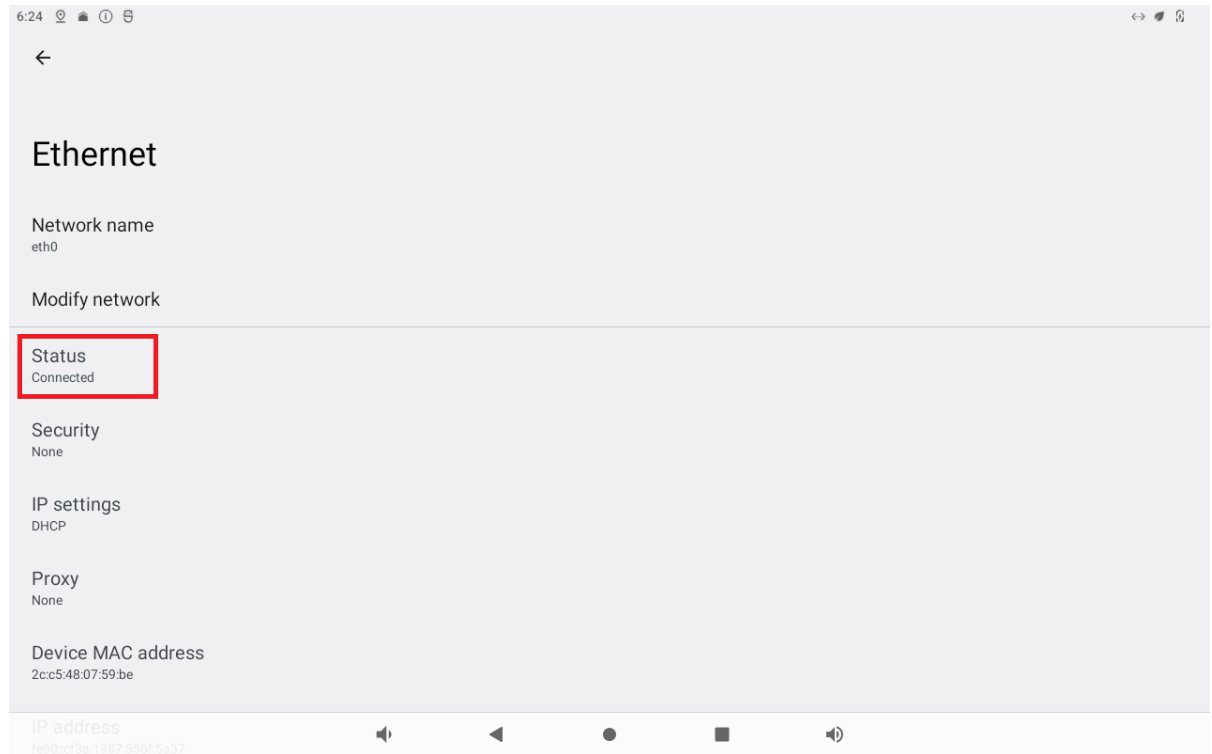